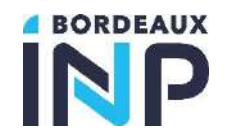

# **TABLE DES MATIERES**

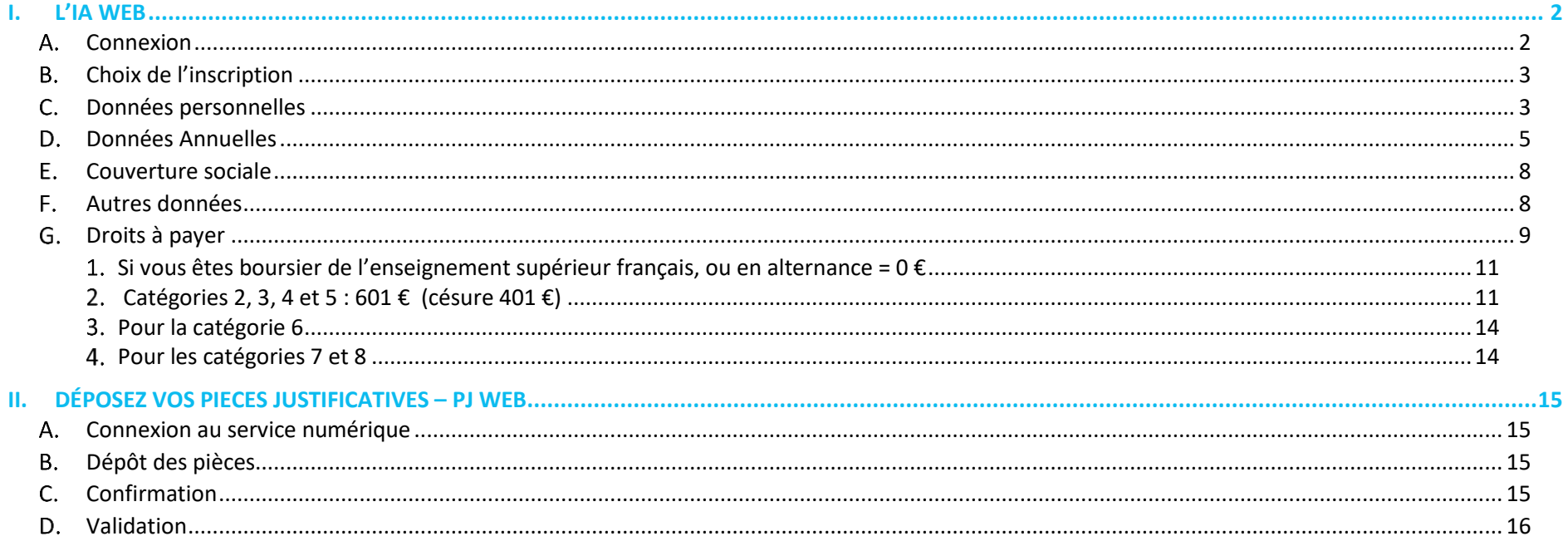

Rechercher un étudiant

Détail de l'étudiant

N' d'étudiant ou de candidature

<span id="page-1-1"></span><span id="page-1-0"></span>Inscriptions

**Bordeaux INP** 

## **L'INSCRIPTION ADMINISTRATIVE A BORDEAUX INP**

Valider

## A. **Connexion**

1. PRIMO-ENTRANTS => Pour vous inscrire, vous aurez besoin :

**Pour La Prépa des INP :**

- Votre numéro de candidature ParcourSup
- L'adresse e-mail utilisée lors de votre candidature ParcourSup
- Votre date de naissance

**Pour les écoles :**

- Votre numéro Apoflux ou numéro concours ou numéro laissezpasser communiqué par l'école
- L'adresse e-mail associée à chaque compte

**Accédez au portail d'inscription [IAWEB](https://www.apogee-ipb.u-bordeaux.fr/primo7web)** : [https://www.apogee-ipb.u](https://www.apogee-ipb.u-bordeaux.fr/primo7web/jsp/ident1.jsf)[bordeaux.fr/primo7web/jsp/ident1.jsf](https://www.apogee-ipb.u-bordeaux.fr/primo7web/jsp/ident1.jsf)

#### 2. REINSCRIPTION => Pour vous inscrire, vous aurez besoin de:

Votre identifiant CAS.

**Accédez au portail d'inscription : [IAWEB](https://www.apogee-ipb.u-bordeaux.fr/apo7web)** : [https://www.apogee-ipb.u](https://www.apogee-ipb.u-bordeaux.fr/apo7web/etapes/identification.jspx)[bordeaux.fr/apo7web/etapes/identification.jspx](https://www.apogee-ipb.u-bordeaux.fr/apo7web/etapes/identification.jspx)

Les étudiants inscrits à La **Prépa des INP de Bordeaux** l'année précédente doivent faire une **réinscription**

Confirmez

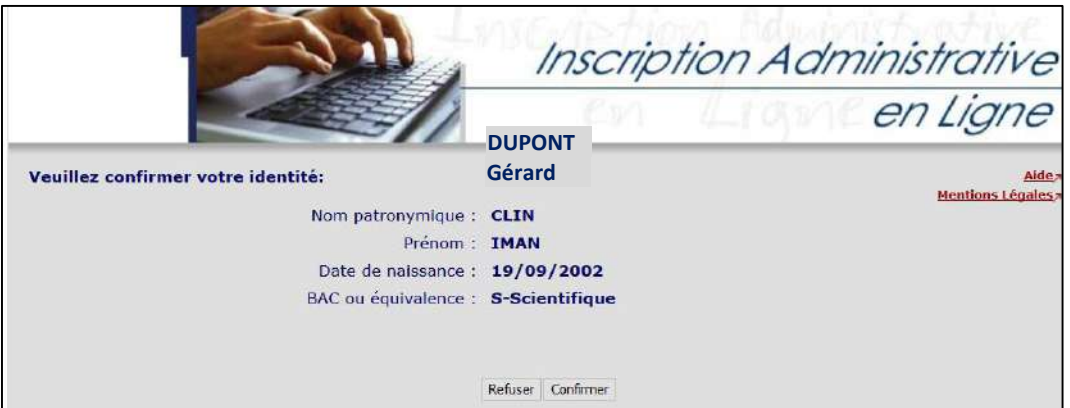

DUPONT **GERARD** 

5684567852

N' OPI gdupo@gmail.com

19/09/2002

Connecter à l'application Inscription administrative (iaprimo)

imanclin@gmail.com

Valider

Nom CLIN Prénom IMAN

Email

N° étudiant

Date de naissance

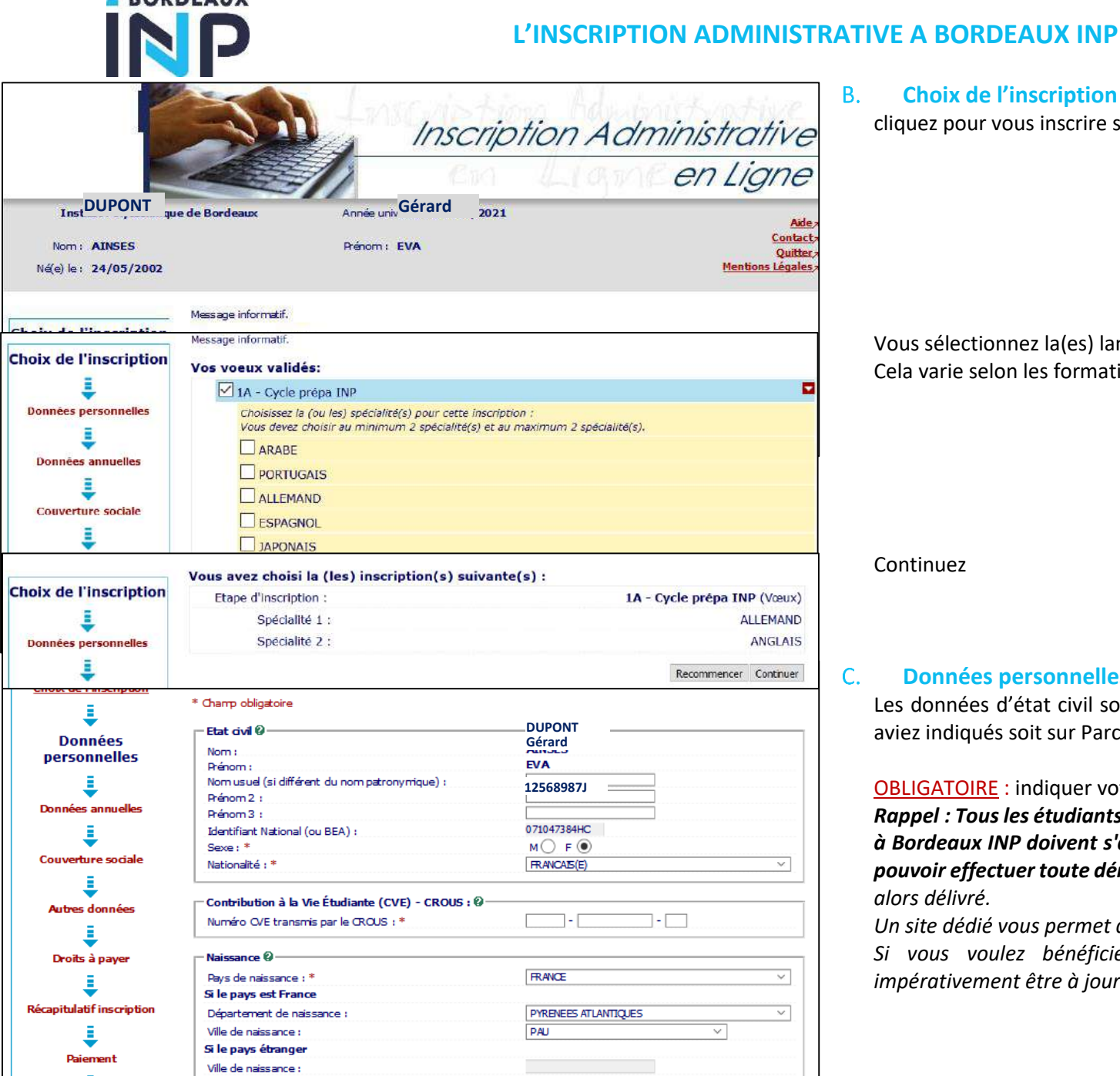

**ADODDEAIIV** 

#### **Choix de l'inscription**  $B<sub>1</sub>$

<span id="page-2-0"></span>cliquez pour vous inscrire sur la filière proposée

Vous sélectionnez la(es) langue(s), choisies Cela varie selon les formations d'inscription

Continuez

<span id="page-2-1"></span> $\mathsf{C}$ .

### **Données personnelles**

Les données d'état civil sont pré-renseignées en fonction des éléments que vous aviez indiqués soit sur ParcourSup, soit dans votre admission sur titre.

#### OBLIGATOIRE : indiquer votre n° d'attestation CVEC

*Rappel : Tous les étudiants français ou étrangers s'inscrivant en formation initiale à Bordeaux INP doivent s'acquitter de cette cotisation obligatoirement avant de pouvoir effectuer toute démarche d'inscription. Un numéro d'attestation vous sera alors délivré.*

*Un site dédié vous permet de réaliser cette formalité : [messervices.etudiant.gouv.fr](file://///malt.ipb.fr/data/Coordination%20administrative%20scolarités/FA/Documents/01%20-%20RENOUVEAU/SCOLARITÉ%20ADMINISTRATIVE/Inscriptions/IA%20WEB/2021/messervices.etudiant.gouv.fr) Si vous voulez bénéficier de l'exonération due au boursier, vous devez impérativement être à jour de votre Dossier social étudiant.*

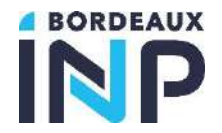

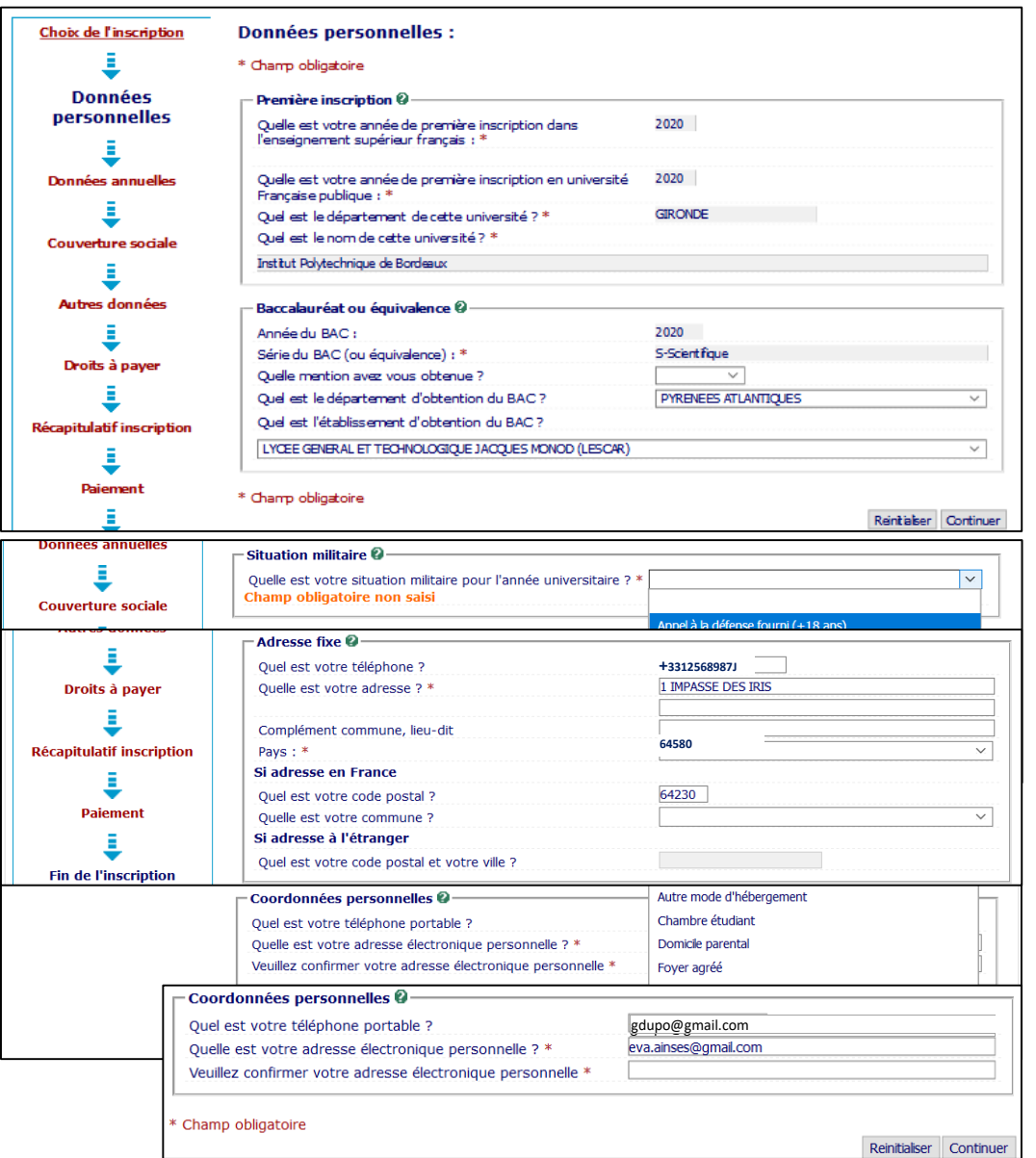

*Les boursiers qui ont reçu leur attribution conditionnelle de bourse sont détectés automatiquement sur le site [cvec.etudiant.gouv.fr](file://///malt.ipb.fr/data/Coordination%20administrative%20scolarités/FA/Documents/01%20-%20RENOUVEAU/SCOLARITÉ%20ADMINISTRATIVE/Inscriptions/IA%20WEB/2021/cvec.etudiant.gouv.fr) et peuvent télécharger à l'issue de la démarche en ligne leur attestation d'acquittement de la CVEC, sans payer ni avancer les frais.*

L'année du bac est celle d'obtention (2022)

Renseignez la commune de l'adresse fixe laquelle vous demeurez habituellement (souvent celle des parents)

Indiquez le type d'hébergement durant l'année universitaire

Confirmez votre mail personnel et continuez

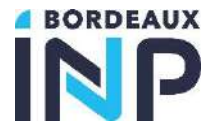

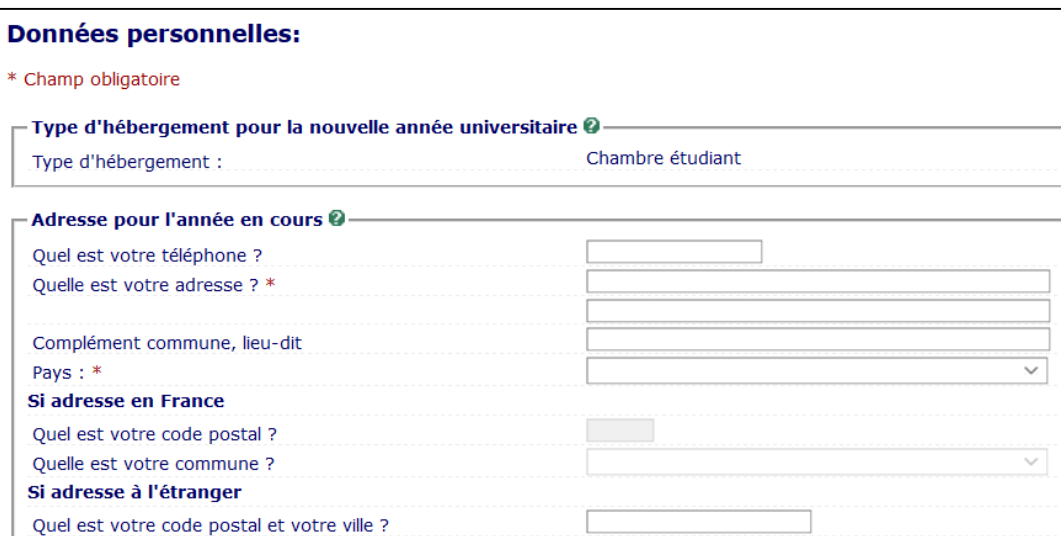

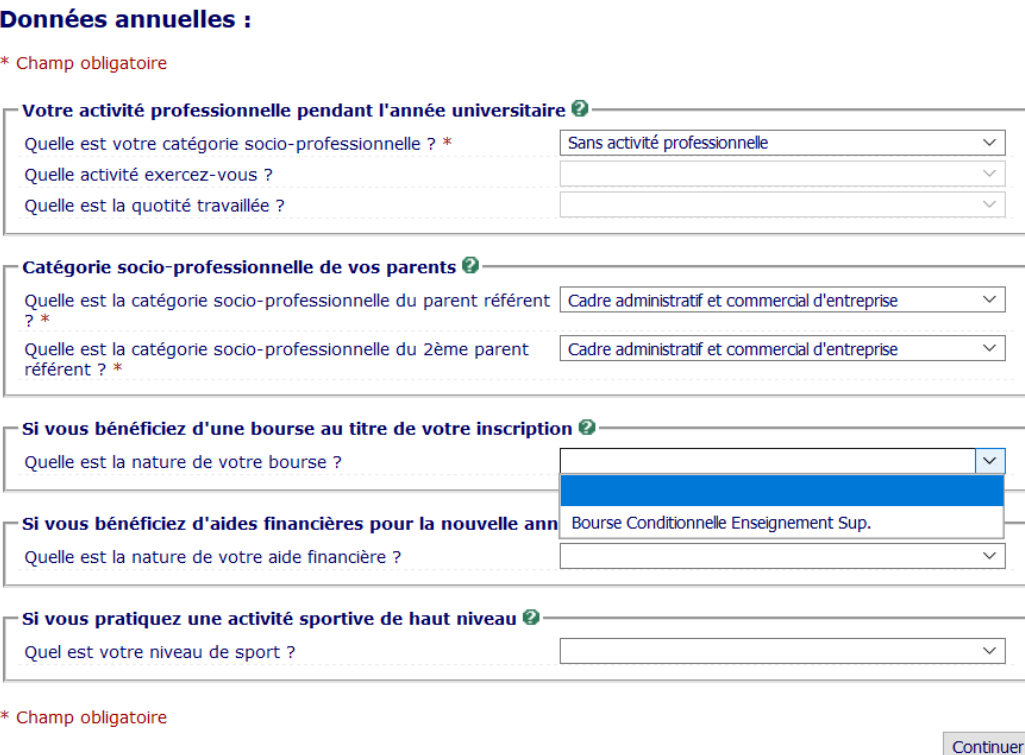

Si vos coordonnées sont différentes pour l'année universitaire, renseignez-les.

**Renseignez également vos n° de téléphone portable personnel, il pourrait être utile en cas d'urgence sanitaire ou dans le cadre du plan vigipirate.**

#### <span id="page-4-0"></span>**D.** Données Annuelles

La seule bourse mobilisable est l**a bourse de l'enseignement supérieur français, délivrée par le CROUS.** 

La base d'inscription interroge la base du CROUS. Si vous avez fait une demande suffisamment tôt, et qu'elle est acceptée, vous n'aurez pas de droit d'inscription à payer. Sinon, vous devrez vous acquitter des droits d'inscription qui pourront vous être remboursés en cas d'acceptation de votre demande par le CROUS après votre inscription. Vous devrez en informer le service scolarité de votre école en leur faisant parvenir votre attestation de bourse.

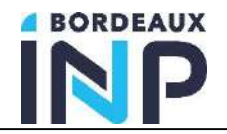

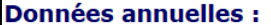

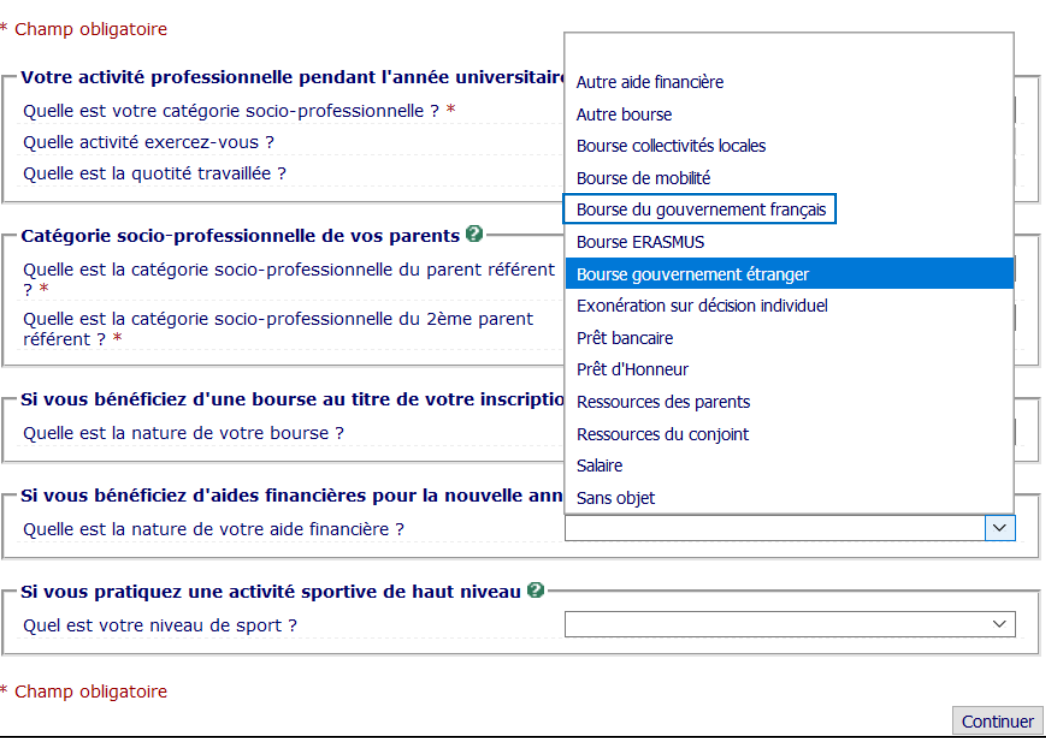

Si vous bénéficiez d'un autre type d'aide indiquez le.

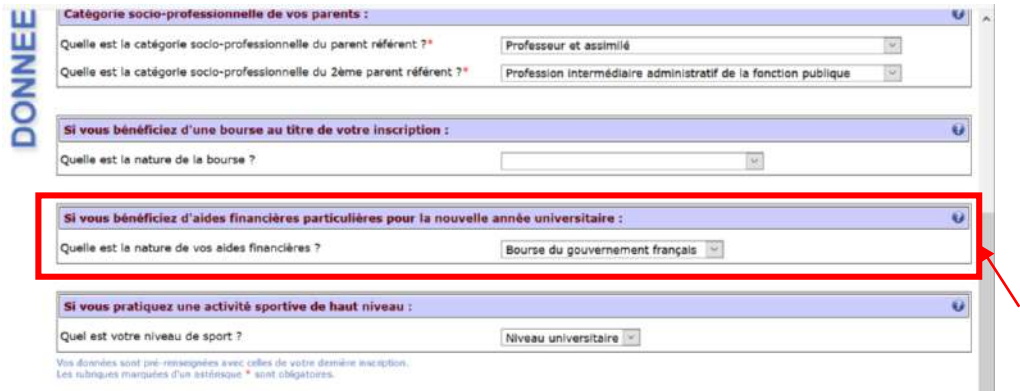

Pour les Bourses de gouvernement étranger ou du gouvernement français, vous devrez déposer en PJ WEB votre attestation. Sans cela, votre inscription ne sera pas validée.

![](_page_6_Picture_24.jpeg)

Si vous venez à Bordeaux INP par échange international, indiquez-le.

![](_page_7_Picture_0.jpeg)

![](_page_7_Picture_120.jpeg)

## <span id="page-7-0"></span>**Couverture sociale**

#### Pour rappel :

Vous n'avez pas d'affiliation à la sécurité sociale à effectuer auprès de Bordeaux INP.

- 1<sup>er</sup> cas => Vous êtes nouvel étudiant français : vous restez affilié à la sécurité sociale de vos parents.
- 2<sup>ème</sup> cas => Vous êtes nouvel étudiant étranger : vous devez contacter la CPAM la plus proche de votre lieu de résidence en France.

![](_page_7_Picture_121.jpeg)

L'assurance responsabilité civile est obligatoire pour l'année universitaire (**du 1er septembre N au 31 août N+1**) couvrant les activités scolaires et extra-scolaires et mentionnant les stages.

<span id="page-7-1"></span>![](_page_7_Picture_122.jpeg)

## **Autres données**

A Bordeaux INP, vous êtes :

- soit en profil normal
- soit en formation par alternance : étudiant en apprentissage ou en contrat de professionnalisation (3A)

Pour les étudiants en contrat de professionnalisation, saisir formation par alternance.

#### **Droits à payer**  $G<sub>r</sub>$

#### <span id="page-8-0"></span>Rappel :

Les étudiants boursiers de l'enseignement supérieur sont exonérés des droits d'inscription au diplôme d'ingénieur et de bibliothèque

![](_page_8_Picture_157.jpeg)

![](_page_9_Picture_0.jpeg)

![](_page_9_Picture_70.jpeg)

## **Écrans de suivi selon votre situation :**

- 1. [Boursier ou exonérés](#page-10-0)
- 2. [Catégories](#page-10-1) 2, 3, 4 et 5
- 3. Catégorie 6
- 4. [Catégories](#page-12-0) 7 et 8 (extra communautaire)

Le calcul des droits est fait automatiquement

![](_page_10_Picture_0.jpeg)

#### <span id="page-10-0"></span>Si vous êtes boursier de l'enseignement supérieur français, ou en alternance =  $0 \in$  $1.$

![](_page_10_Picture_96.jpeg)

## <span id="page-10-1"></span>2. [Catégories 2, 3, 4](#page-10-1) et 5 : 601 € (césure 401 €)

![](_page_10_Picture_97.jpeg)

*Le paiement s'opère uniquement par carte bancaire en un seul versement ou en 3 fois sans frais en ligne par CB ; ce dernier est autorisé si la saisie a lieu avant le 15 octobre. La première échéance est immédiate. Les 2ème et 3ème prélèvements auront lieu à 30 l'intervalle, par prélèvement, sur le compte associé à la CB sur les 2 mois suivants, à la même date de chaque mois.*

#### *Attention, consultez les conditions d'utilisation de votre carte bancaire.*

*Vérifiez le taux de prélèvement maximum autorisé de votre carte bancaire. En cas de*  ent en 3 fois, vérifiez que la carte utilisée a une durée de validité de 3 mois *minimum lors du 1er paiement et qu'elle soit alimentée pour les 2 prélèvements ultérieurs.* 

*Si vous utilisez une e-carte bleue, le paiement échelonné n'est pas autorisé.*

*Un premier versement obligatoire de 601€ est exigé dès l'inscription, versé en 1 ou 3 fois*

![](_page_10_Picture_98.jpeg)

![](_page_11_Picture_0.jpeg)

![](_page_11_Picture_58.jpeg)

![](_page_11_Picture_59.jpeg)

Confirmez l'adresse mail à laquelle sera envoyée la confirmation du paiement. Elle peut être différente de votre adresse mail, par exemple si c'est une autre personne qui effectue le règlement.

Renseignez vos indications de carte bancaire : Validez

![](_page_11_Picture_60.jpeg)

**ATTENTION VOTRE INSCRIPTION ADMINISTRATIVE N'EST PAS TERMINÉE**

**CLIQUEZ SUR RETOUR COMMERCE POUR CONTINUEZ VOTRE INSCRIPTION ADMINISTRATIVE**

<span id="page-12-2"></span>![](_page_12_Picture_0.jpeg)

ær

<span id="page-12-0"></span>![](_page_12_Picture_63.jpeg)

Afin de déposer vos pièces jointes, veuillez copier le lien ci-dessous et le coller dans votre navigateur:

https://www.apogee-ipb.u-bordeaux.fr/pj7web/page/login.jsf

Imprimer au format  $\textcircled{\ensuremath{\bullet}}$  Html $\textcircled{\ensuremath{\bullet}}$  Pdf

![](_page_12_Picture_64.jpeg)

#### <span id="page-12-1"></span>**RECAPITULATIF D'INSCRIPTION**

Si vous avez effectué un paiement par carte bancaire :

Notez votre n° d'étudiant, il vous sera demandé pour déposer vos pièces justificatives

Pour déposer vos pièces justificatives, connectez-vous au lien : <https://www.apogee-ipb.u-bordeaux.fr/pj7web/page/login.jsf>

![](_page_13_Picture_0.jpeg)

<span id="page-13-0"></span>![](_page_13_Picture_141.jpeg)

## 3. Pour la catégorie 6

Les droits seront calculés selon la convention qui gère votre inscription.

## 4. Pour les catégories 7 et 8

<span id="page-13-1"></span>**Pour les étudiants étrangers, soumis aux droits différenciés, les droits d'inscription seront à acquitter en totalité, en une seule fois dès l'inscription (août-septembre 2022), soit par carte bancaire, soit par virement.**

Aucune inscription ne sera validée sans l'acquittement des droits ; aucun délai ne sera accordé.

Aucun étudiant primo-entrant étranger ne peut être exonéré sur critères sociaux.

*Les cartes internationales sont acceptées et doivent être de catégorie 3D Secure. La norme 3D Secure peut être activée sur toutes les cartes de paiement Mastercard et Visa, et d'autres cartes bancaires en fonction des pays. En cas de difficulté de paiement, vous devez vous rapprocher de votre banque pour activer cette sécurité.* 

*Dans le cas où vous ne disposez pas d'une carte bancaire, ou que celle-ci ne peut pas répondre à la norme 3D Secure, vous pouvez recourir à un tiers pour acquitter le paiement. Le tiers doit disposer d'une carte bancaire permettant l'application de la norme 3D Secure. Si vous ne connaissez pas de tiers pouvant prendre en charge le paiement, les postes diplomatiques pourront leur en conseiller (tiers institutionnels, associations).* 

La proposition de paiement en **1 seule fois s'affiche.** Si vous pouvez payer par carte bancaire, entrez les données.

Si votre carte bancaire ne permet pas de payer en une seule fois, vous devez payer **par virement :** Cliquez sur annuler

Cliquez sur « Terminer »

**Si vous avez déjà effectué le virement préalablement à l'IAweb**, vous avez envoyé par mail à l'école le scan du virement avec indication des noms, prénoms et filière d'inscription. L'agence comptable vérifie la réalité du virement et transmet l'information à la scolarité qui validera votre inscription administrative.

**Si vous n'avez pas encore fait le virement. Effectuez le virement sur le compte bancaire qui vous a été indiqué dans le courrier de la scolarité.** Transmettez à l'école le scan du virement avec indication des noms, prénoms et filière d'inscription. L'agence comptable vérifie la réalité du virement et transmet l'information à la scolarité qui validera votre inscription administrative.

**Si vous procédez par virement, vous recevrez un mail spécifique vous invitant à déposer vos PJ web.**

![](_page_14_Picture_0.jpeg)

![](_page_14_Picture_121.jpeg)

<span id="page-14-2"></span>![](_page_14_Picture_122.jpeg)

### <span id="page-14-0"></span>**II. DÉPOSEZ VOS PIECES JUSTIFICATIVES – PJ WEB**

Service uniquement ouvert pour les inscriptions dont le paiement est validé.

## <span id="page-14-1"></span>**Connexion au service numérique**  <https://www.apogee-ipb.u-bordeaux.fr/pj7web>

Si vous n'avez jamais été inscrit à Bordeaux INP, vous trouverez [votre numéro](#page-12-2)  [étudiant](#page-12-2) en haut du mail de confirmation (au-dessus de la liste des pièces justificatives).

### **Dépôt des pièces**

Lors de votre 1<sup>ère</sup> connexion, toutes les pièces ont le statut « En attente ».

Cliquez sur les pour ajouter un document Cliquez **pour visualiser un document chargé** Cliquez sur la **M** pour supprimer un document Certains documents nécessitent que vous indiquiez leur date d'expiration (assurance de responsabilité civile par exemple) Une fois vos documents chargés, cliquez sur le bouton « Confirmer »

## <span id="page-14-3"></span>**C.** Confirmation

Une fois que vous avez confirmé le chargement des pièces justificatives, le visa administratif de celles-ci passent au statut « Transmise ».

Vous pouvez alors quitter le service en ligne.

Vous pourrez suivre l'avancement du visa administratif de vos pièces en vous reconnectant au service.

![](_page_15_Picture_0.jpeg)

![](_page_15_Picture_91.jpeg)

#### <span id="page-15-0"></span>D. Validation

Un gestionnaire de la scolarité de l'école va contrôler vos pièces justificatives afin de les valider ou de les refuser une par une.

En cas de refus d'une pièce, vous devrez vous reconnecter au service (lien direct) afin de la redéposer.

Pour tout problème : **Contacts : Ecole ENSC :**  [nadege.rodriguez@bordeaux-inp.fr](mailto:nadege.rodriguez@bordeaux-inp.fr) **École ENSCBP :**  [scolarite.cpba@enscbp.fr](mailto:scolarite.cpba@enscbp.fr) **École ENSEGID :**  [scolarite@ensegid.fr](mailto:scolarite@ensegid.fr) **École ENSEIRB MATMECA :**  [ia@enseirb-matmeca.fr](mailto:ia@enseirb-matmeca.fr) **École ENSPIMA:**  [scolarite@enspima.fr](mailto:scolarite@enspima.fr) **École ENSTBB :** [enstbb@bordeaux-inp.fr](mailto:enstbb@bordeaux-inp.fr) **La Prépa des INP : 05 56 84 61 61 / 06 34 91 67 68** [secprepa@bordeaux-inp.fr](mailto:secprepa@bordeaux-inp.fr)